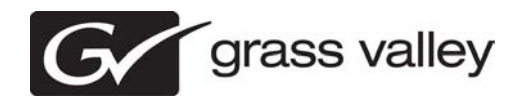

## *K2 Dyno PA Release Notes Version 1.5.0*

These release notes contain the most recent information and supersede previous publications, as of *October 15, 2010*. Check the Grass Valley website at *www.grassvalley.com/docs* for an updated version that contains additional important information.

*Copyright © Grass Valley, Inc. All rights reserved. Printed in the United States of America. Portions of software © 2000 – 2010, Microsoft Corporation. All rights reserved. This*  document may not be copied in whole or in part, or otherwise reproduced except as specifically permitted under U.S. copyright law, without the prior written consent of Grass<br>Valley, Inc., P.O. Box 59900, Nevada City, Calif commitment by Grass Valley, Inc. Grass Valley, Inc. assumes no responsibility or liability for any errors or inaccuracies that may appear in this publication.Grass Valley, K2,<br>Aurora, Summit, Dyno, Solo, Infinity, Turbo, P registered trademarks or trademarks of Grass Valley, Inc. in the United States and/or other countries. Grass Valley, Inc. products are covered by U.S. and foreign patents, issued and pending. Additional information regarding Grass Valley, Inc. trademarks and other proprietary rights may be found at www.grassvalley.com. Other trademarks and<br>logos used in this document are either registered tr *operating system, Windows Media® player, Internet Explorer® internet browser, and SQL Server™. QuickTime and the QuickTime logo are trademarks or registered trademarks of Apple Computer, Inc., used under license therefrom.*

## **Contents**

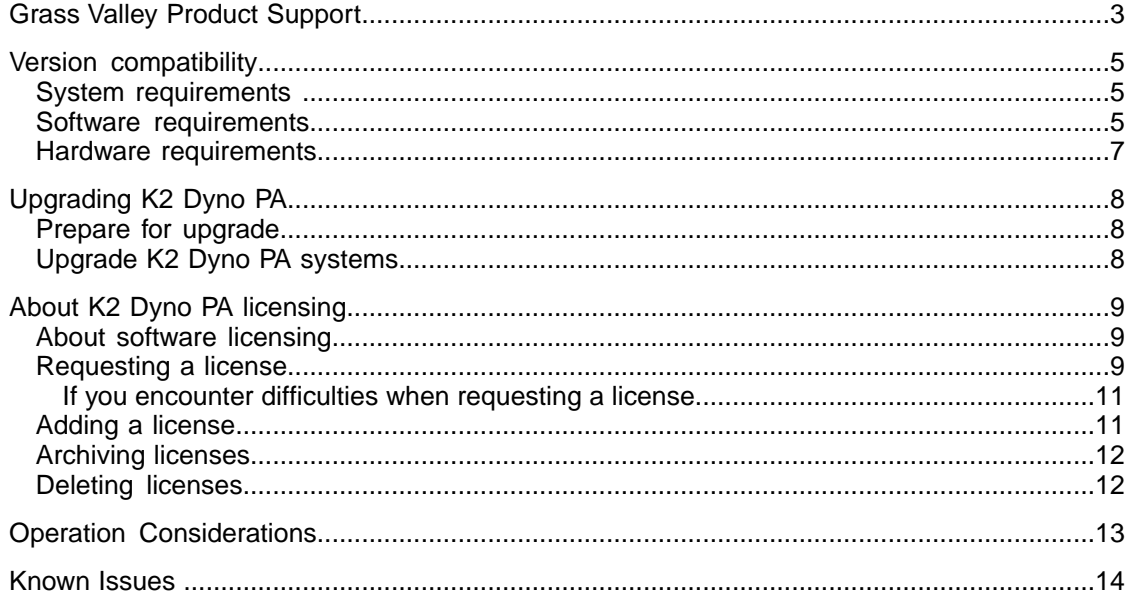

## *Grass Valley Product Support*

To get technical assistance, check on the status of a question, or to report a new issue, contact Grass Valley Product Support via e-mail, the Web, or by phone or fax.

### **Web Technical Support**

To access support information on the Web, visit the product support Web page on the Grass Valley Web site. You can download software or find solutions to problems.

**World Wide Web:** http://www.grassvalley.com/support/

**Technical Support E-mail Address:** gvgtechsupport@grassvalley.com

### **Telephone Support**

Use the following information to contact Product Support by phone.

#### **International Support Centers**

Our international support centers are available 24 hours a day, 7 days a week.

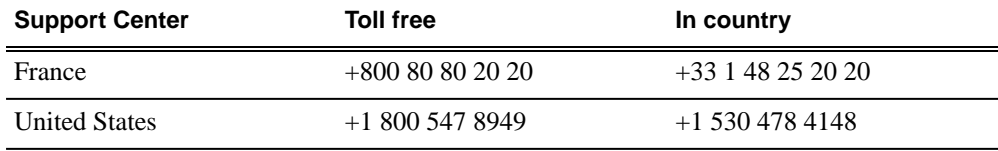

#### **Authorized Local Support Representative**

A local support representative may be available in your country. To locate a support center during normal local business hours, refer to the following list. This list is regularly updated on the website for Grass Valley Product Support

(http://www.grassvalley.com/support/contact/phone/)

After–hours local phone support is also available for warranty and contract customers.

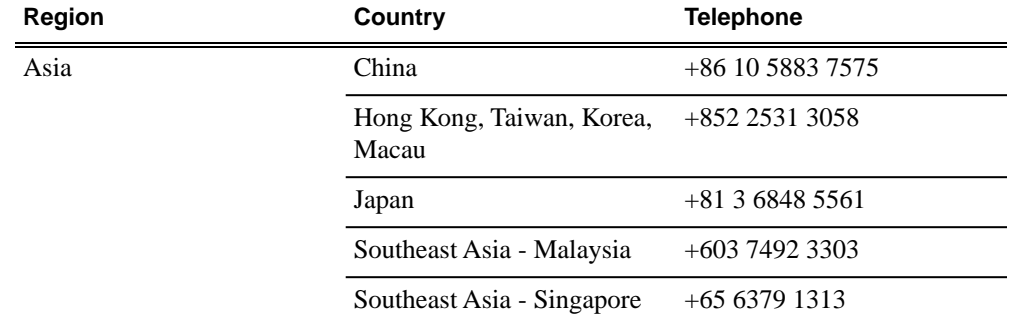

## *Grass Valley Product Support*

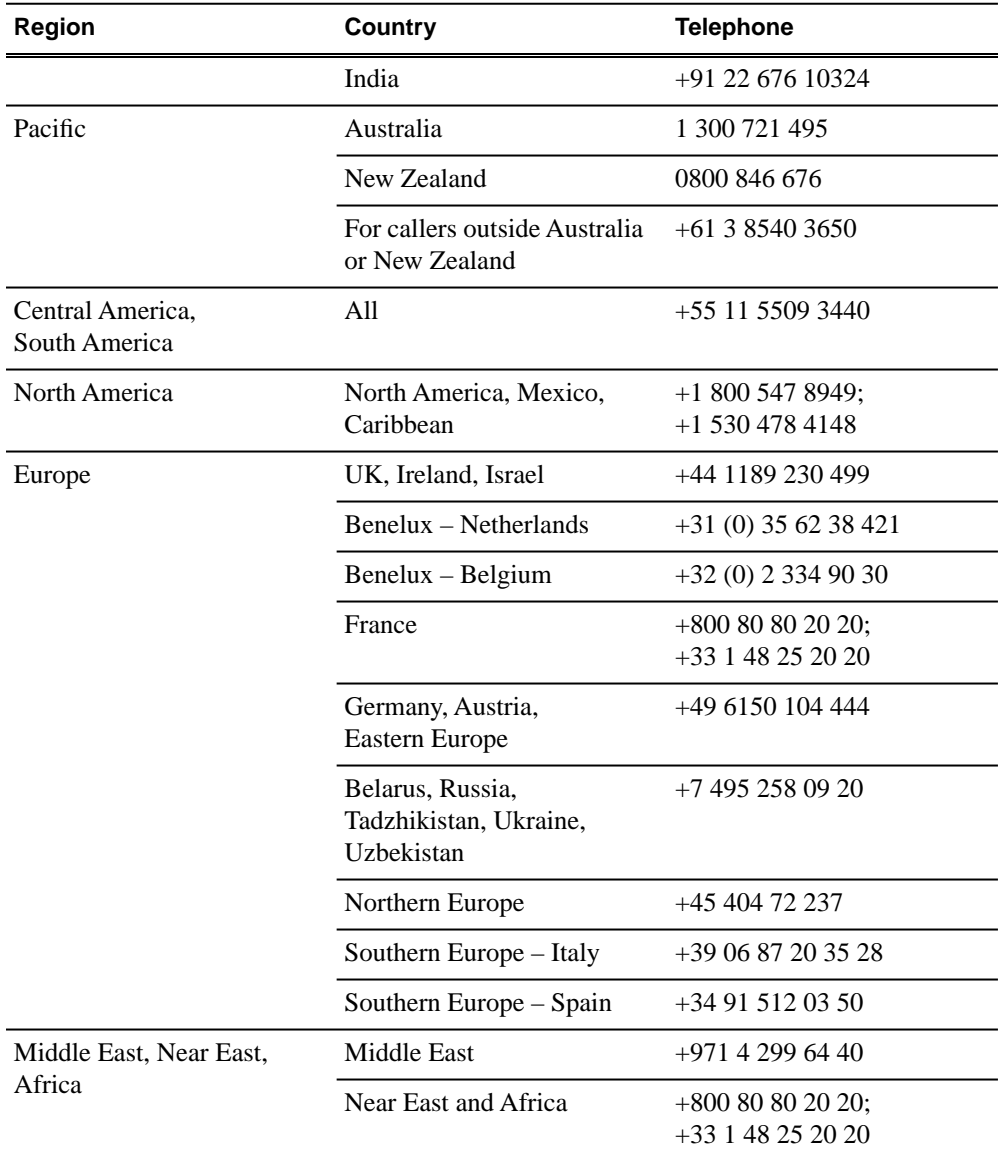

## *Version compatibility*

Versions qualified for compatibility with this release of software are summarized in the following sections.

### **System requirements**

To run K2 Dyno PA, you need the following system requirements.

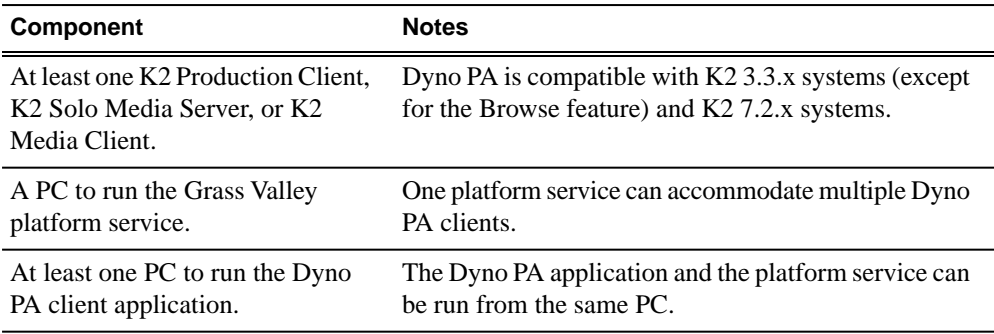

### **Software requirements**

Before installing K2 Dyno PA, verify the software requirements.

#### **K2 Dyno PA**

The K2 Dyno PA application has the following software requirements:

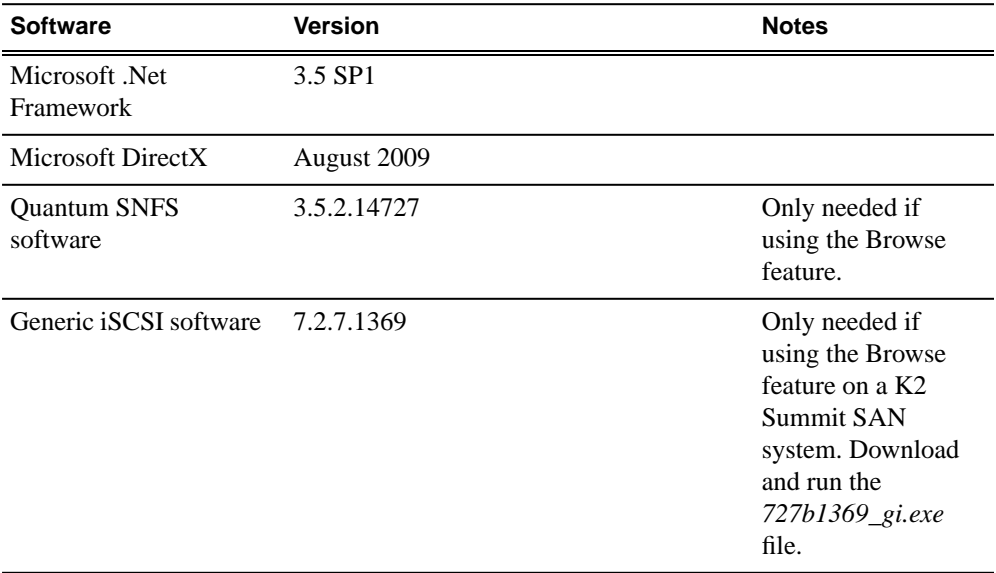

#### **K2 Media Client**

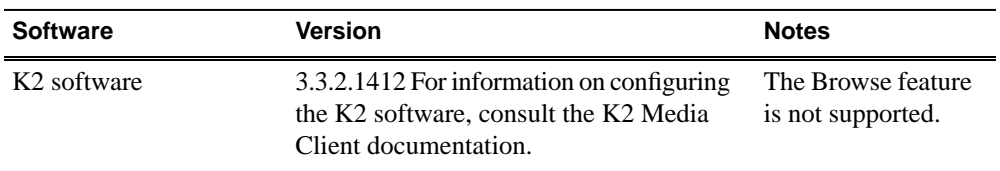

The K2 Media Client has the following software requirement:

#### **K2 Summit Production Client/K2 Solo Media Server**

The K2 Summit Production Client/K2 Solo Media Server has the following software requirements:

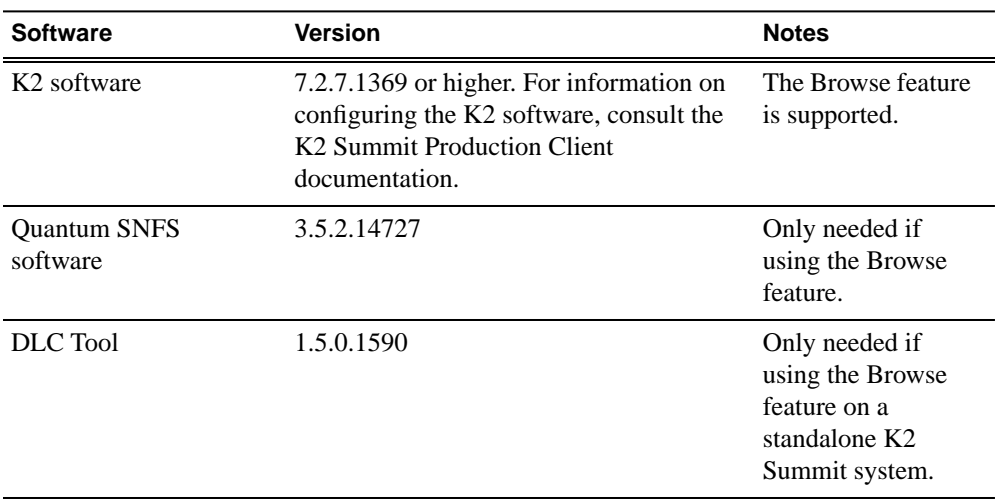

In addition, the K2 Summit Production Client/K2 Solo Media Server must have the following:

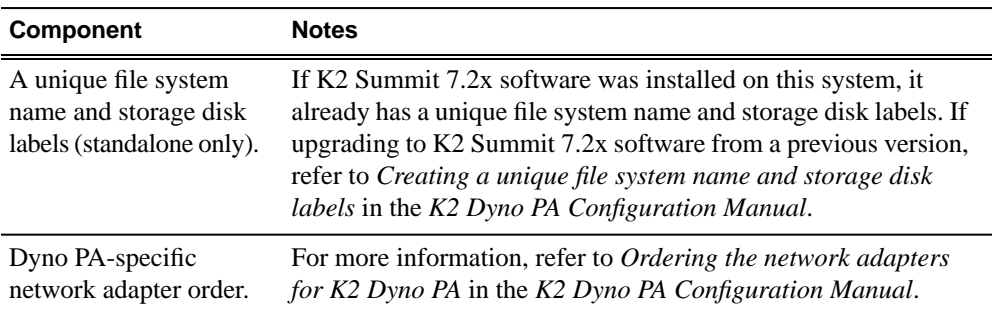

#### **K2 Dyno Replay Controller**

The K2 Dyno Replay Controller has the following software requirement:

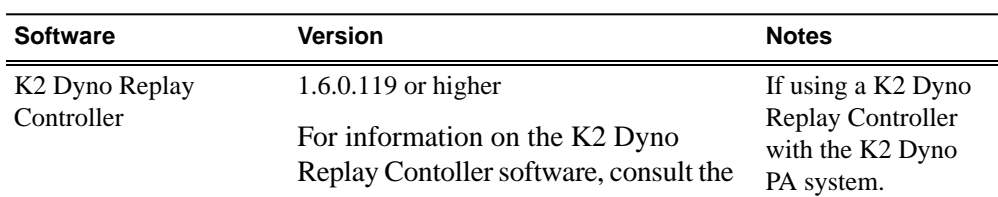

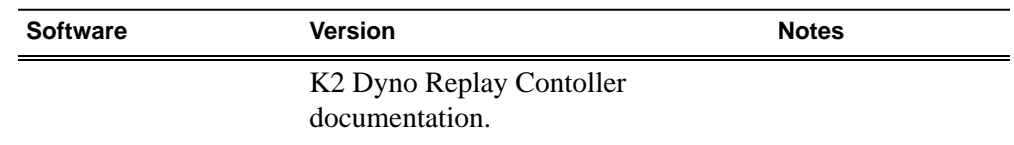

## **Hardware requirements**

Before installing K2 Dyno PA, verify the hardware requirements.

The Dyno PA application and the Grass Valley platform service have the same hardware requirements, with the exception of the video board. The hardware specifications are listed in the following table.

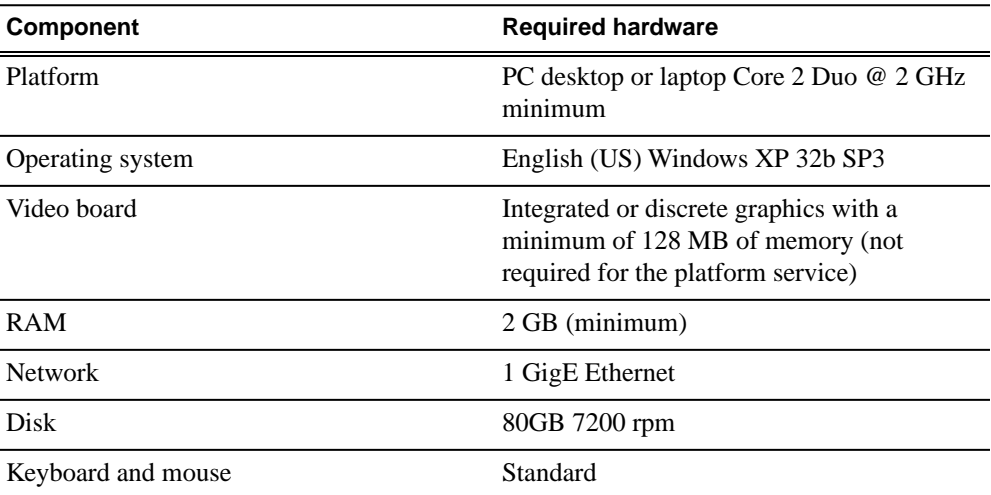

# *Upgrading K2 Dyno PA*

This section contains the tasks necessary for the upgrade to this release of software. **Related Links**

*Prepare for upgrade* on page 8 *Upgrade K2 Dyno PA systems* on page 8

## **Prepare for upgrade**

Before upgrading, do the following:

- Procure the software installation files for this release and make them available to the systems you are upgrading via the appropriate method such as CD-ROM, network drive, or external drive.
- Stop the GV Platform service.
- Uninstall the previous version of K2 Dyno PA software.

#### **Related Links**

*Upgrading K2 Dyno PA* on page 8

## **Upgrade K2 Dyno PA systems**

Do this task if you must upgrade K2 Dyno PA software.

- 1. Upgrade your K2 systems to the compatible versions of software. Refer to *Version Compatibility* for version information.
- 2. Upgrade the K2 Dyno PA software. Refer to the installation procedures described in the *K2 Dyno PA Configuration Manual*.

#### **Related Links**

*Upgrading K2 Dyno PA* on page 8

## *About K2 Dyno PA licensing*

K2 Dyno PA requires a floating (not node-locked) license from Grass Valley. Licensing is enforced on the Grass Valley platform service, so every machine running the service must have a valid license in place. When the Grass Valley platform service is installed, it places license request wizards on the Windows desktop, one for each type of Dyno PA license.

Dyno PA software installs with a trial license in place. You must obtain a permanent license from Grass Valley and install it on the machine before the trial period expires.

### **About software licensing**

Licenses are requested through the License Wizard and managed through the SabreTooth License Manager, which is installed on the Grass Valley product with the Grass Valley software. The License Wizard and SabreTooth License Manager must be located on the Grass Valley product.

License information is stored in text files that you can manage just like any other file on your system. Licenses are unique to the system for which they are requested and cannot be used on any other machine. You should back up the license text files to a separate drive or as part of a recovery image.

Licenses are based on your system's unique identifier, which is partially derived from your system's Media Access Control (MAC) address. If you change your system's MAC address by performing operations such as changing the System Processor card, you must obtain a new license based on the new MAC address.

### **Requesting a license**

This topic applies to Grass Valley Sabretooth licenses. Software licenses are unique to the system for which they are purchased. They cannot be used on any other system. This requires that you provide a generated unique ID for the desired system to Grass Valley, which is then used to create your unique license.

1. Log on to the device that you want to license.

You must log in as a Windows administrator with a local account, not a domain account.

2. Open the License Request Wizard.

Find the License Request Wizard shortcut on the Windows desktop.

The License Request Wizard displays.

3. Read the on-screen instructions, then click **Next**.

The Customer dialog box displays.

4. Enter the information requested on this page then click **Next**.

You must provide a valid email address to receive your license file.

The Sales Number dialog box displays.

5. Enter the Sales Order Number in the field then click **Next**.

Typically the Sales Order Number is found on the Software License sheet that you received with your Grass Valley product.

The Summary dialog box displays.

6. Review the License Request information and click **Finish**.

A License Request text file, *License\_Request\_<SalesNumber>.txt*, is generated and saved to the Windows Desktop.

#### *NOTE: If you are requesting licenses for more than one application, be sure to modify the name of the first License Request text file before saving it to your desktop. (In Notepad, use the Save As command.) Otherwise, the second License Request text file will overwrite it.*

- 7. If you have K2 Summit Production Client or K2 Solo Media Server and if the write filter is currently enabled, be aware that files on the desktop are lost on restart. Therefore do one of the following:
	- Save the License Request text file(s) to a different location.
	- Keep the K2 system running (do not restart) until after you have requested the license(s).
- 8. Do one of the following:
	- Attach the License Request text file to an email.
	- Paste the text directly into an email message.

You might want to keep a copy of the message for your records.

9. Send the email as instructed by the License Request Wizard.

An email will be sent from Grass Valley to the return email address you specified; your SabreTooth software license will be provided as a text file.

10. Save this email in case you ever need to re-image this machine.

Next add the license to the SabreTooth License Manager.

#### **If you encounter difficulties when requesting a license**

If you encounter difficulties when running the License wizard, try this alternate method:

- 1. Generate a unique ID of the device where you will install software, as follows:
	- a) Click on the License Manager icon on the Windows Desktop.

The SabreTooth License Manager opens.

- b) Choose **File | Generate Unique Id** the License Manager.
- c) Click **Copy to clipboard** to copy the generated ID, and **OK** to exit.
- 2. Prepare an email that includes the following information:
	- Customer Name
	- Customer Email
	- Sales Order Number
	- Unique ID of the device where you will install software.
- 3. Send the email to K2License@Thomson.net

The SabreTooth license number will be emailed to the email address you specified.

#### **Adding a license**

Your software license, *Licenses* <SalesNumber>.txt, is provided as a text file. Use the License Manager to add this file to your system and enable the desired feature.

- 1. If adding a license on the K2 Summit Production Client, if you have not already done so, disable the write filter.
- 2. Click on the License Manager icon on the Windows Desktop.

The SabreTooth License Manager opens.

- 3. Do one of the following:
	- Choose **File | Import License** and navigate to the file location to open the text file.
	- Drag and drop the text file onto the License Manager.

You will now see the permanent license in SabreTooth, as well as any other licenses, permanent or temporary, that have been installed on this machine.

4. On the K2 Summit Production Client, if you have completed your changes, enable the write filter.

Once you have added the permanent license, you can delete the temporary license. If the temporary license is still in SabreTooth you will continue to get temporary license notifications, even with the permanent license installed, unless you delete the temporary license.

You should save the permanent license to a backup system.

### **Archiving licenses**

You can archive your licenses to a secure external location. This allows you to quickly re-install a license should it be deleted or should you have to downgrade and then re-license the software. You can archive multiple licenses at the same time.

*NOTE: If you downgrade to an earlier version of the licensed software, make sure to archive the licenses first.*

- 1. In the SabreTooth License Manager, select the license or licenses.
- 2. Choose **File | Export License** to open the Save As dialog box.
- 3. Assign a meaningful name to the file, and save it to the desired location. Grass Valley recommends saving the license file to a USB drive or other external location.

#### **Deleting licenses**

Deleting a license disables the feature that it enabled. You might want to delete a temporary license prior to its expiry if you have decided not to purchase the feature. You can delete a temporary license after the permanent license has been installed without disabling the licensed product.

- 1. If deleting a license on the K2 Summit Production Client, if you have not already done so, disable the write filter.
- 2. Select the license in the SabreTooth License Manager.
- 3. Use the Delete key on your keyboard or right click with your mouse and select **Delete**.
- 4. On the K2 Summit Production Client, if you have completed your changes, enable the write filter.

# *Operation Considerations*

- **DLC server limitations** -- Regardless of the number of K2 Summit systems being monitored, when configuring DLC software on a K2 Summit system Grass Valley recommends that there be no more than three K2 Summit systems listed in the FsNameServers file. One of these K2 Summit systems must be powered up first, before any K2 Dyno PA clients. For more information on DLC configuration, see the *K2 Dyno PA Configuration Manual*.
- **Using K2 Dyno PA with a Firewall**-- Grass Valley recommends that K2 Dyno PA be run without a firewall. If a firewall is necessary, ensure that port 49173 is allowed full access on the PC with the Grass Valley platform service installed and all PCs running the K2 Dyno PA application.
- **Deleting assets in search queries** -- If K2 Dyno PA is set to search all bins, assets in the recycle bin appear in the search query. To avoid this, you can empty the recycle bin or configure Dyno PA to specifically search all other bins except for the recycle bin.
- **Network connection for the Grass Valley platform service** --The machine running the platform service must have a valid network connection.
- **Network connection difficulties can affect metadata** Intermittent network connection issues can produce unexpected results in sub-clip metadata.
- **Host tables** -- Dyno PA must use a host table that is in sync with the host table on its K2 system.
- **Long GOP MPEG** -- Dyno PA cannot browse long GOP MPEG files, such as XDCAM HD.
- **K2 Summit bin names** -- K2 Summit bins can be created or deleted through the K<sub>2</sub> Dyno PA application, but bins must be renamed on the K<sub>2</sub> Summit system directly.
- **Sub-clips in the Browse pane might display anomalous behavior** This occurs because when a sub-clip is loaded in the Browse pane, the master clip is also loaded. You can play past the sub-clips mark-out point. Also, Dyno PA does not prevent you from attempting to create additional sub-clips that are outside the parameters of the loaded sub-clip; however, these new sub-clips are not valid.

# *Known Issues*

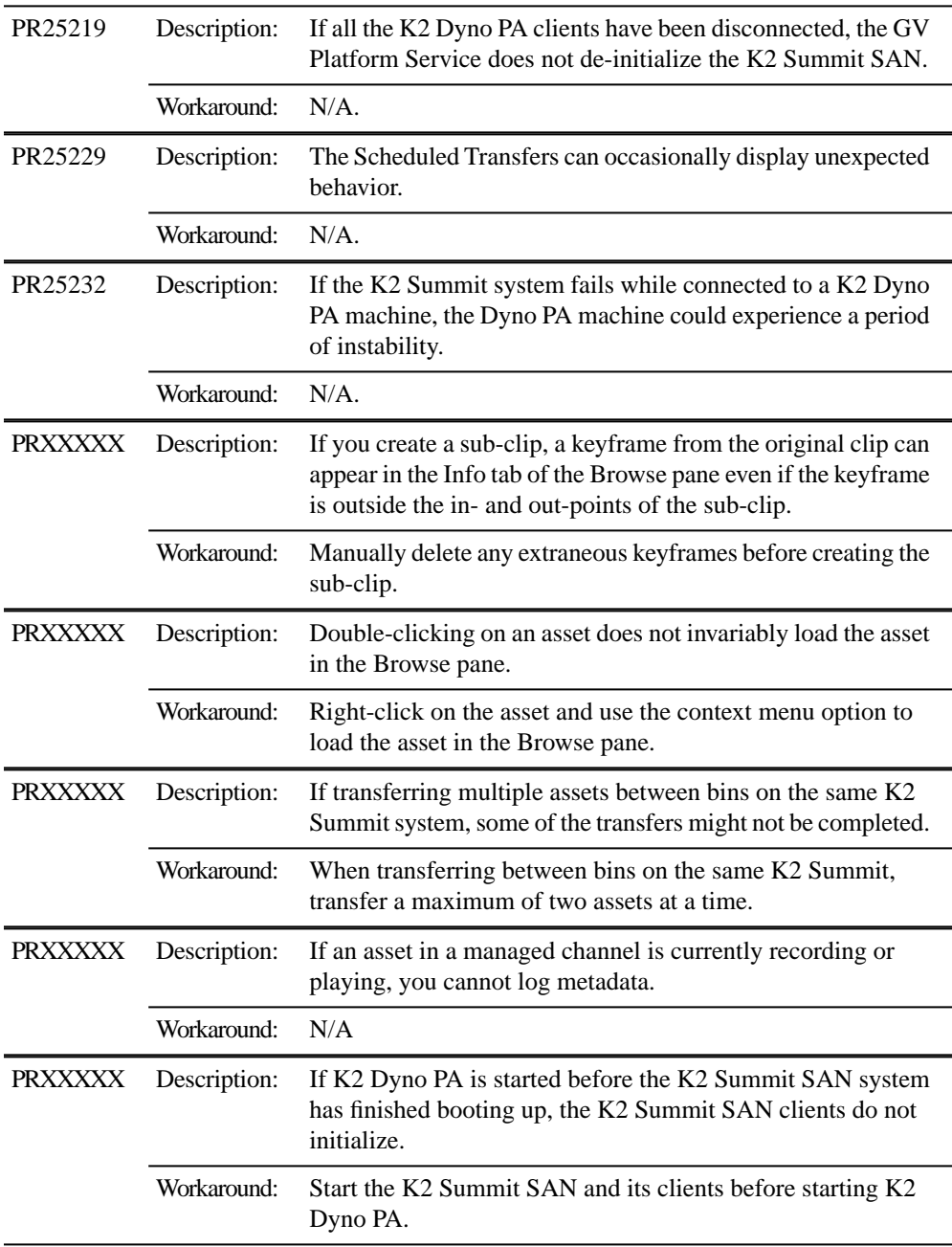